# speco technologies<sup>®</sup>

## **DVR4WM/8WM/16WM Setup Guide**

**Speco Technologies**  200 New Highway Amityville, NY 11701 800-645-5516 www.specotech.com

Speco Technologies is constantly developing product improvements. We reserve the right to modify product design and specifications without notice and without incurring any obligation. Rev. 11/10/09.

### **DVR4WM/8WM/16WM Setup Guide**

### **Package Content**

Inspect the DVR's packaging. Make sure that the **DVR-4WM/8WM/16WM** is packed properly. Remove all items from the box and make sure it contains the following items.

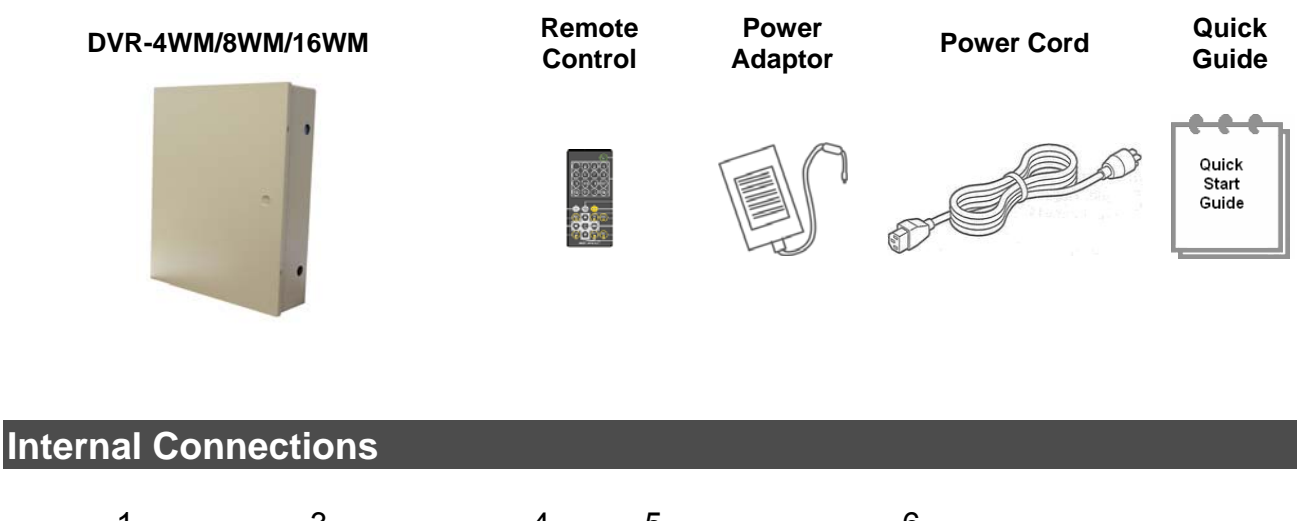

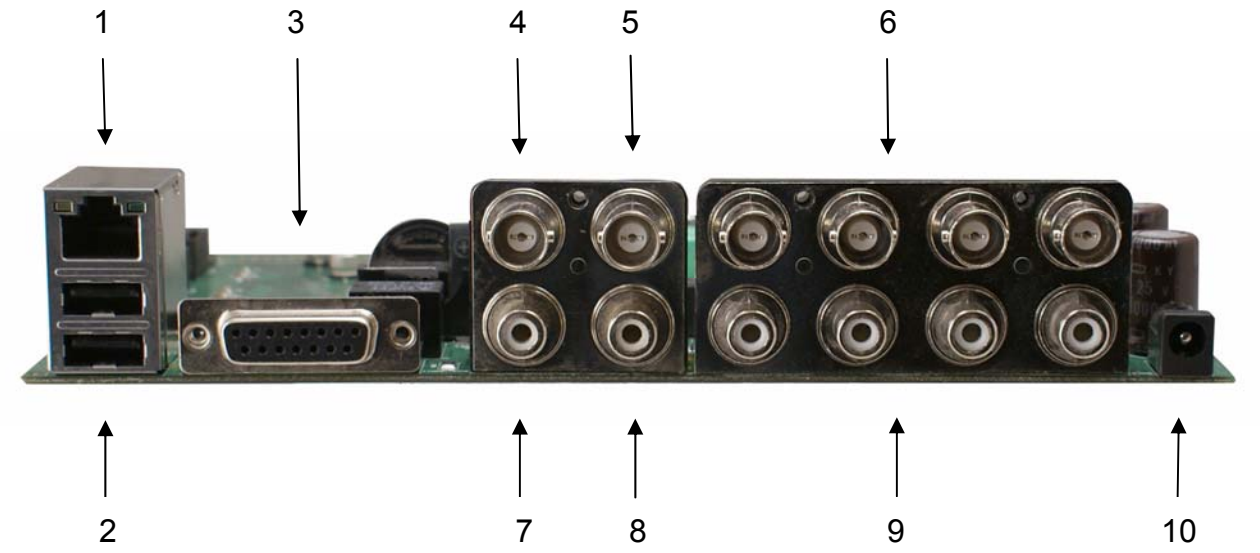

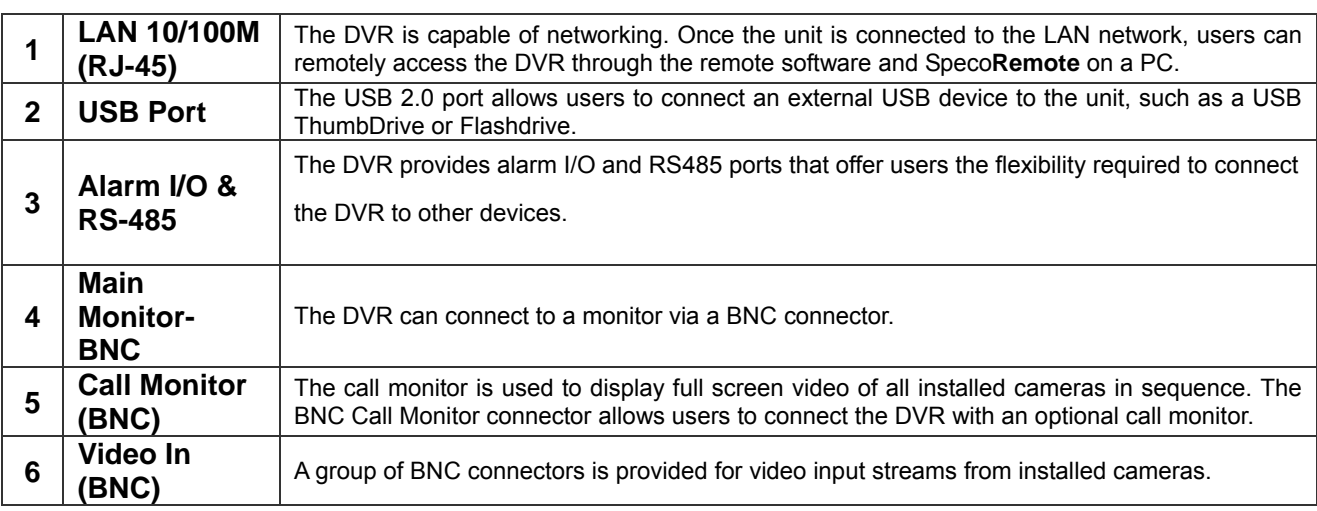

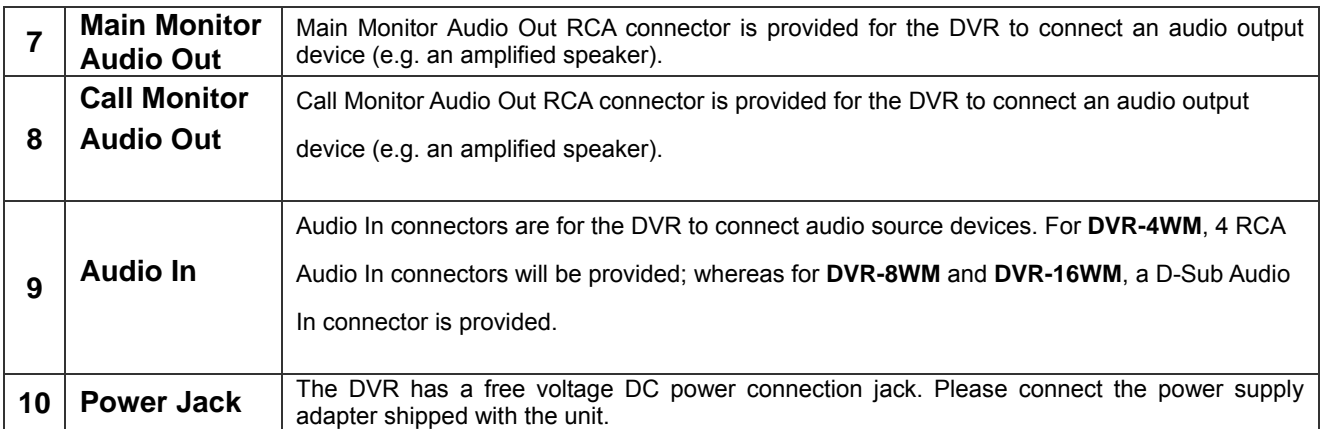

### **Pin Definition of Alarm I/O & RS-485, and Audio In**

### **Alarm I/O & RS-485:**

#### **DVR-4WM:**

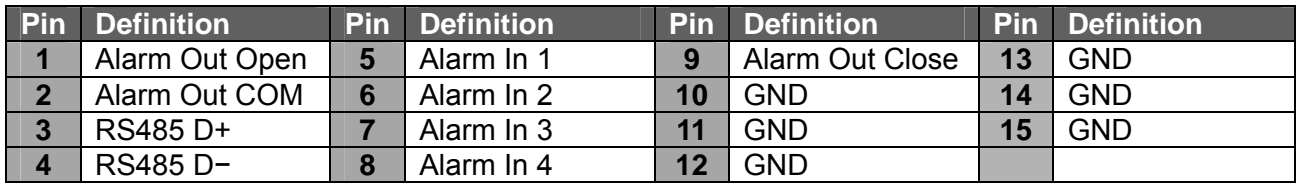

15pin D-sub connector I/O cable for 4TL: Speco # DVR4TLALMCBL

#### **DVR-8WM & DVR-16WM:**

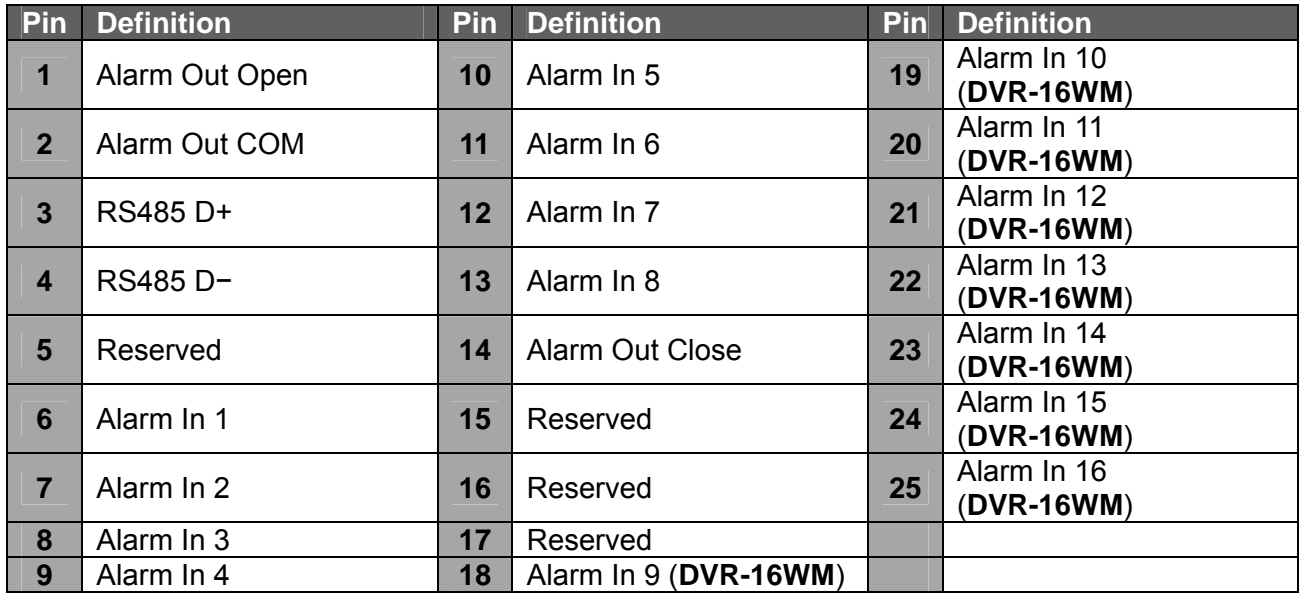

25p D-sub I/O cable for 8/16TL: Speco # DVR816TLALMCBL

#### **Audio In (DVR-8WM & DVR-16WM only):**

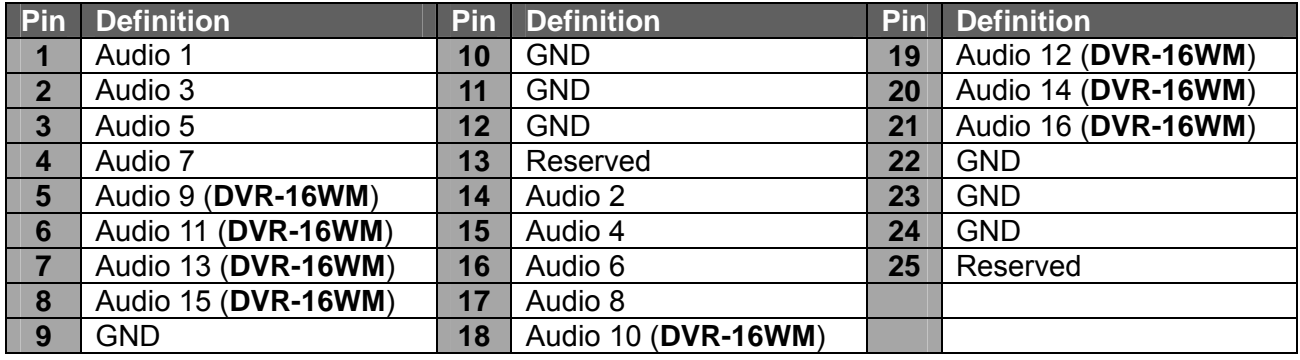

25p D-sub Audio cable for 8/16TL: Speco # DVR816TLAUDCBL

### **Power On the DVR**

Please follow the proper power on procedures to avoid damaging the DVR.

- Connect all necessary components, e.g. monitor and cameras, before powering the DVR.
- Check the type of power source before connecting the power adaptor to the DVR. The acceptable power input is between AC110V ~ AC240V.

### **Basic Setup**

Enter the OSD main menu to setup some basic configurations of the DVR. The basic configuration must be set with the OSD on the DVR.

### **Enter OSD Main Menu:**

- Press **MENU** button on the remote controller to enter the OSD main menu.
- Enter username and password. The default username and password is **admin** and **1234**.
- Press **MENU** again to quickly input the default username "**admin**".
- It is strongly suggested to change the password to prevent unauthorized access.

### **Date / Time Setting:**

Follow steps below to setup date/time before the recording starts.

- Select <**Date/Time**> in System Setup menu.
- Select the date and time using **LEFT/RIGHT** keys; then adjust the value using **UP/DOWN**  keys.
- The new date and time settings take effect after the changes are confirmed.

### **Language Setting:**

If users wish to change language of the DVR system, follow the steps below.

- Select <**Language**> in System Setup menu and press **ENTER**.
- Press the **UP/DOWN** keys to select the desired language.

### **Hard Drive Format**

After users have finished changing the time, they must format the drive or they will not be able to review recorded data.

- Select <Database Setup> in the System Setup and press **ENTER.**
- Select <Internal Disks> and press **ENTER.**
- Press ENTER on the Device Name. <None> will begin to flash.
- Use the UP/DOWN keys to change <None> to <Format>.
- Press ENTER again and the drives will format.
- Press **ESC** to escape the menu when the drives have reached 100%.

### **Network Setup**

Configure the LAN setup for the DVR to properly function with Ethernet connection.

- From OSD main menu, select <**System Setup>**  $\rightarrow$  **<Network Setup>, set the <LAN Select>** item to <**LAN**> or <**PPPoE**> according to the network application, and enter <**LAN Setup**>.
- For DHCP, set the DHCP to <**ON**>. The IP address, Netmask, Gateway and DNS settings are retrieved from network servers. DHCP is dynamic and the settings change from time to time.
- For Non-DHCP users, set the DHCP to <**OFF**>. Enter an IP address, Netmask, Gateway, and DNS settings. Please obtain the information from the network service provider.
- To change the IP address, Netmask, Gateway and DNS value, press **UP/DOWN** keys to move the cursor to the item. Use **LEFT/RIGHT** keys to access each section of the value and press ENTER, then change the value using **UP/DOWN** keys.
- PPPoE users must set the <**PPPoE Account**>, <**PPPoE Password**> and <**PPPoE Max Idle**> as well.
- When the settings are complete, press **ENTER** to confirm and save the settings; or **ESC** to abort.

### **Dome Camera Control**

### **Dome Camera Connection & Settings:**

- See section Pin Definition of Alarm I/O & RS-485, and Audio In for RS-485 port pin definition.
- Connect the R+, R- terminals on the dome camera to the D+, D- terminals on the RS-485 port by RS-485 cable respectively.
- To set up dome camera's protocol and ID, press **MENU** to access the OSD main menu or change the protocol and ID by using SpecoRemote, and select <**Camera Setup**>. The available protocols include <**Speco**>, <**DSCP**>, <**AD422**>, <**Pelco D**>, <**Pelco P**>, <**Fastrax 2**>, <**JVC**>, <**Panasonic\_C**>, and <**Panasonic\_N**>. The default is <**None**>. Note that ID number must match the ID address defined by the dome camera.
- To configure the RS-485 parameters, select <**System Setup**> from OSD main menu or through SpecoRemote, and then select <**RS485 Setup**>. The default RS-485 settings are 9600 Baud, 8 Data Bits, 1 Stop Bit and No Parity.

### **Connect the DVR via SpecoRemote**

### **Setup Requirements:**

- Make sure the PC is connected to the Internet.
- Obtain IP address of the **DVR-4WM/8WM/16WM**. To check the DVR's IP address, press **MENU** on the remote controller and select <System Setup>  $\rightarrow$  <Network Setup>  $\rightarrow$  <LAN Setup>  $\rightarrow$ <**IP**> to check the IP.

### **Changing Internet Setting:**

- Start the IE; select <**Tools**> from the main menu of the browser, then <**Internet Options**> and then click the <**Security**> tab.
- Select <**Trusted sites**> and click <**Sites**> to specify its security setting.
- Uncheck "Require server verification (https:) for all sites in this zone". Type the IP address of the unit in field and click <**Add**> to add this website to the zone.
- In the Security Level area, click <**Custom Level**>. Under <**ActiveX controls and plug-ins**>, set all items to <**Enable**> or <**Prompt**>.
- Click <**OK**> to accept the settings and close the <**Security Settings**> screen.

### **Using SpecoRemote:**

- Start IE and enter the IP address of the **DVR-4WM/8WM/16WM** in the address bar.
- The ActiveX controls and plug-ins dialog will show twice for confirmation; click <**YES**> to accept ActiveX plug-ins. The Speco**Remote** plug-ins will be downloaded and installed on the PC automatically when the connection is successfully made.

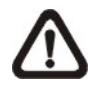

**NOTE:** Do not enter any leading "0" characters in the address, for example, "192.068.080.006" should be entered "192.68.80.6".

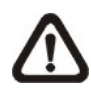

**NOTE:** If the default trigger port 80 is changed into another one, port 81 for example, then the IP address should be entered as "192.68.80.6:**81**".

- Version verification starts automatically to verify whether Speco**Remote** was installed. This process may take up to 30 seconds.
- When the software is completely downloaded and installed, the Login Screen is displayed.
- Enter the username and password. The default usernames and passwords are **admin** / **1234** and **user** / **4321**.

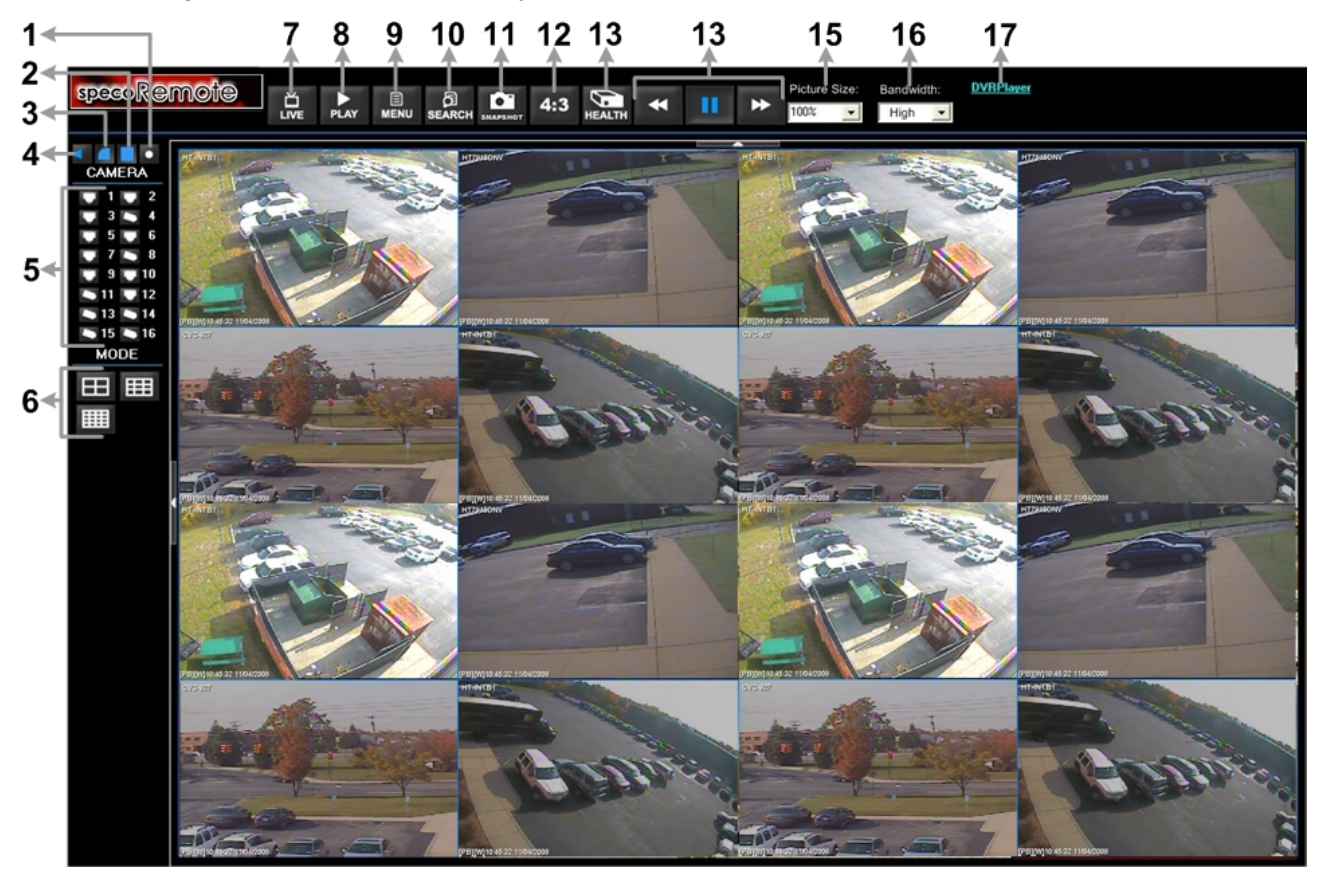

The following picture shows the display window of the Speco**Remote**:

Refer to the table below for brief description of functional items:

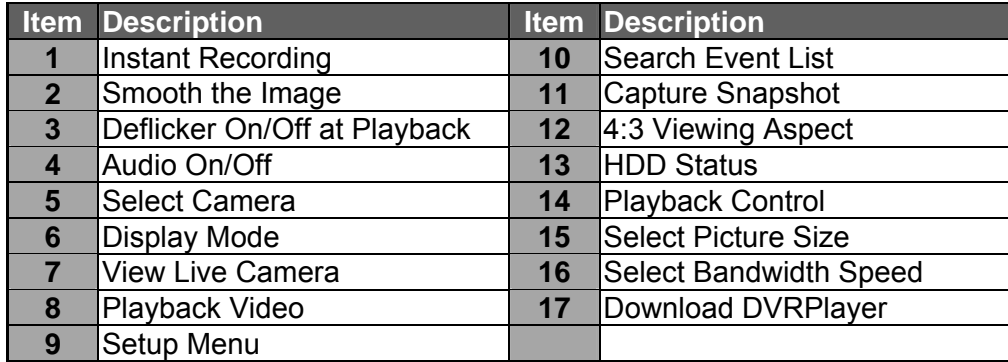

For more information on Speco**Remote**, see User's Manual.

### **SpecoRemote Playback**

### **Playback Remote Video:**

- Click <**Play**> on the main window toolbar, and then <**Remote Playback**> tab.
- The <**From**> and <**To**> on top of the screen display the date and time from which recorded video is available for playback.
- Choose <**Playback**> in <**Select**> field for playback recorded video.
- Select the date and time of the segment to playback from the <**Start**> field. The date and time can be changed either by typing desired numbers direcWMy or using the arrow buttons.
- Click <**OK**> to start the playback, or click <**Close**> to abort.

### **Playback Local \*.drv File:**

- Click <**Play**> on the main window toolbar, and then <**Local Playback**> tab.
- Click <**Open**> and the file selection screen is displayed. Select the \*.drv video file to playback and click <**OK**>.
- Click <**OK**> to start the playback, or click <**Cancel**> to abort.
- View the video playback using the Playback controls.
- To end the playback, click <**Live**> to return to live video.

### **Playback Local \*.avi Files:**

- Start the windows media player or other media player from <**Start**> menu (or any other possible access).
- Select <**File**> and then <**Open**>.
- Select the wanted \*.avi file, and click <**Open**>.

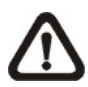

**NOTE:** The \*.avi files for each channel are stored separately. Therefore the video can be played back in single channel, full screen mode only.

### **Playback Event Video**

- Click **SEARCH** on the main window toolbar. The Event List appears.
- Scroll through the Event List and highlight the interested events.
- Double-click on the desired event to view the event video.

### **Playback Controls:**

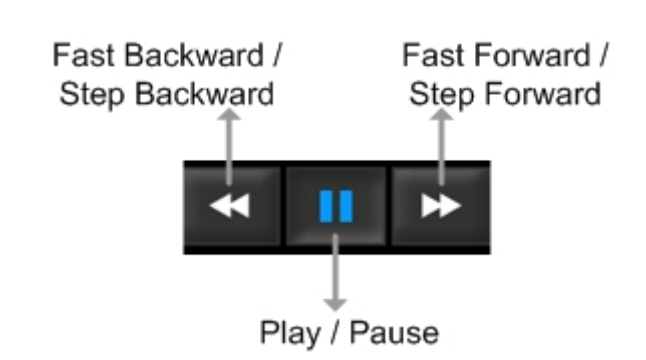

### **Mobile View Software**

The **DVR-4WM/8WM/16WM** provides mobile surveillance software called Mobile View Software. This allows users to monitor via a mobile device with internet connection. The Mobile View Software can be downloaded from the official website http://www.specotech.com/software.htm. Refer below for a brief introductions of installation on a JAVA mobile device and basic operations.

### **Download and Installation:**

- Access the java installation menu on a JAVA mobile device and connect the official website to direcWMy download the software to the mobile device.
- After the download has completed, follow the instruction shown on the screen of the JAVA mobile device to installed Mobile View software.

### **Basic Operation:**

Locate the installed Mobile View software and launch it. The main window will be shown as below.

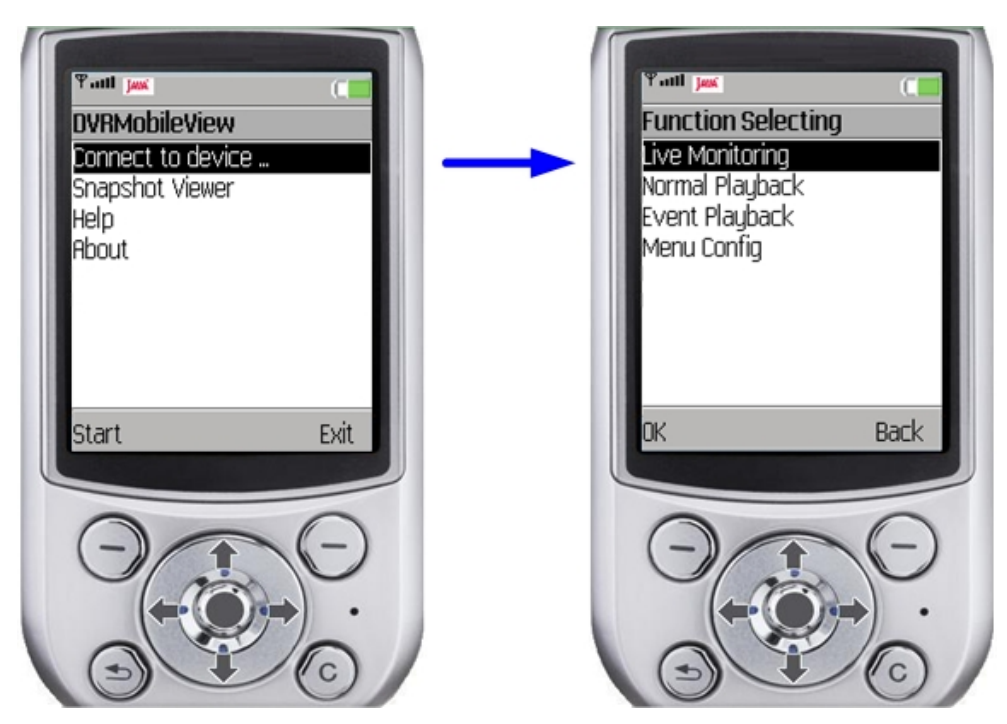

- Access <Connect to device> and users can create bookmarks for DVRs via entering **hostname/IP address**, **port**, **username**, and **password** of the devices.
- When a DVR is connected, the available functions will be listed as shown above on the right. Users can select <Live Monitoring> to view the live video. <Normal Playback> and <Event Playback> allow users to playback recorded normal and event videos. <Menu Config> enables users to setup part of the DVR's configuration.
- <Snapshot Viewer> is where the snapshot pictures can be viewed after they are saved to the database of the mobile devices.

Refer to Mobile View Software User's Manual for installation on Black Berry phones and detailed information of all functions.

## speco technologies

### **Speco Technologies**

200 New Highway Amityville, NY 11701 800-645-5516 www.specotech.com